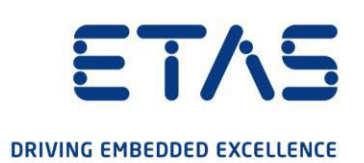

# ETAS 라이센스 매니저 v1.8

FlexNet Embedded License

상태: Released

www.etas.com

#### **저작권**

이 문서의 데이터는 이타스 GmbH의 특별한 통지 없이는 변경되거나 수정될 수 없습니다. ETAS GmbH는 본 문서와 관련하여 더 이상의 의무를 지지 않습니다. 여기에 설명된 소프트웨어는 고객이 일반 사용권 계약 또는 단일 라이센스를 소유하고 있는 경우에만 사용할 수 있습니다. 사용 및 복사는 계약서에 규정된 사양과 일치하는 조건으로만 허용됩니다.

어떠한 경우에도 ETAS GmbH의 명시적인 서면 허가 없이는 본 문서의 일부를 복사, 복제, 전송, 검색 시스템에 저장하거나 다른 언어로 번역할 수 없습니다.

**© 저작권 2022 이타스 GmbH, 슈투트가르트**

이 문서에 사용된 이름과 명칭은 해당 소유자의 상표 또는 브랜드입니다.

ETAS License Manager V1.8 – FNE R01 EN에 대한 LiMa 추가 지침 – 03.2022

# 목차

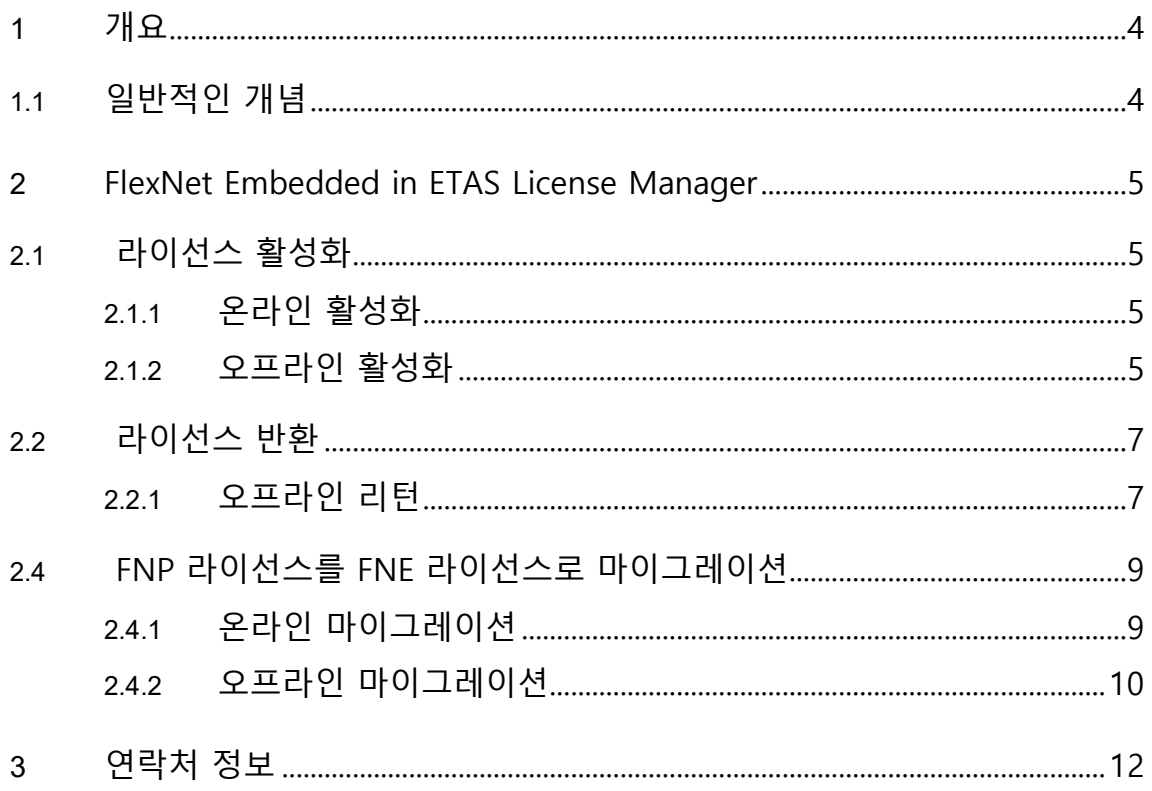

# **1 개요**

이타스는 점진적으로 FlexNet Publisher(FNP) 기반 라이선싱을 후속 FlexNet Embedded(FNE)로 대체함으로써 라이선싱 기술을 개선하고 있습니다. 이를 통해 최신 기술을 사용하여 라이센스 제품을 사용할 수 있고 새로운 사용 사례가 가능할 수 있습니다.

첫 번째 단계는 Machine-based 라이센스에 대한 기술을 대체하는 것입니다. Server-based 라이선스(User-named 또는 Floating type)가 이 문서의 이후 버전에 따라 설명됩니다.

이 문서에서는 Machine-based FNE 라이선스를 처리하는 데 도움이 되도록 이타스 라이선스 매니저(LiMa)에 도입된 기능을 설명하고 FNP 라이선스를 FNE 라이선스로 마이그레이션하는 데 도움을 줍니다.

## <span id="page-3-0"></span>**1.1 일반적인 개념**

FlexNet Embedded 라이선싱 기술을 사용하면 온라인 액세스를 사용하여 Machine-based 라이선스를 관리할 수 있습니다. 사용이 허가된 소프트웨어를 사용하는 클라이언트 PC는 이타스 라이센스 서버와 통신하기 위해 인터넷에 액세스할 수 있어야 합니다. 이것은 컴퓨터에서 라이센스를 활성화하는 가장 쉬운 방법입니다.

온라인**:**

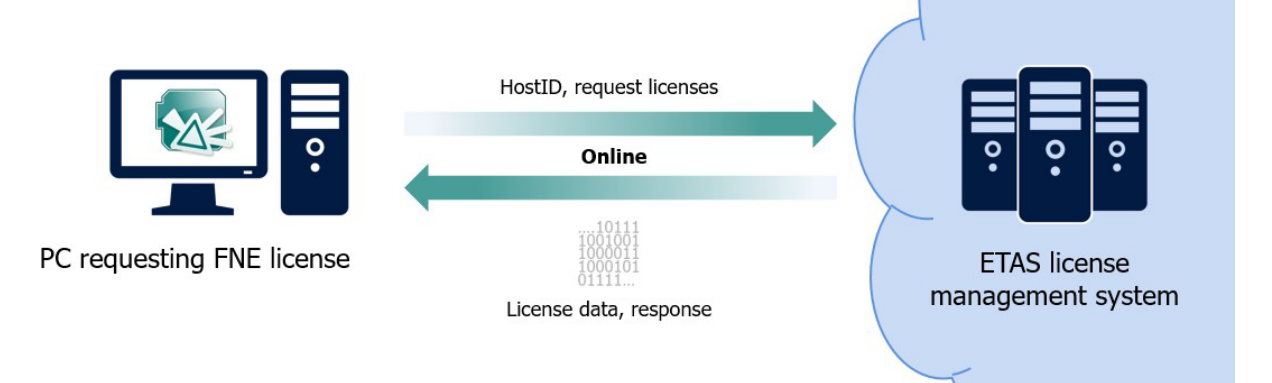

PC가 인터넷에 연결되어 있지 않은 경우(예: 테스트 벤치)가 있으므로 다른 라이센스 활성화 방법을 사용해야 합니다. 이러한 오프라인 시나리오에서는 필요한 정보가 포함된 파일이 만들어집니다. 이러한 파일은 다른 수단(예: 네트워크 공유, USB 스틱 등)을 통해 이타스 라이선스 및 다운로드 포털에 수동으로 업로드할 수 있는 컴퓨터로 전송해야 합니다.

참고: 보안상의 이유로 라이선스 작업을 완료하려면 라이선스 포털의 응답이 컴퓨터로 돌아가야 합니다.

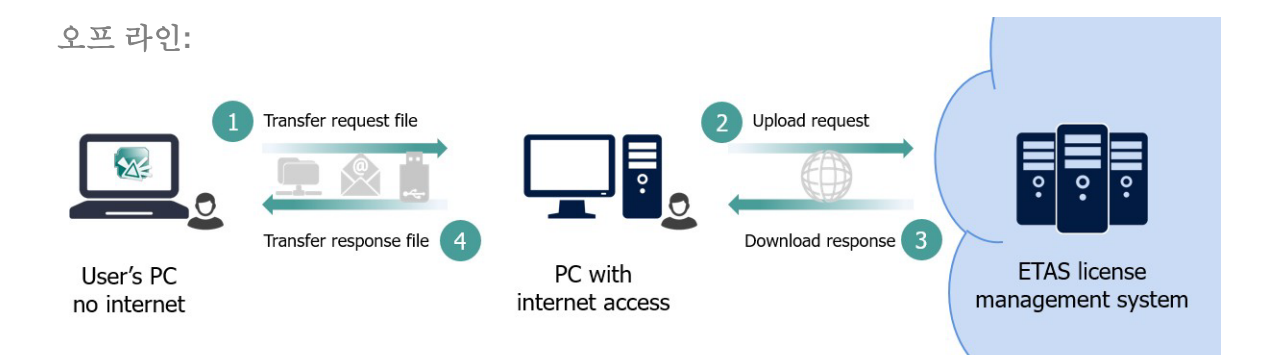

# <span id="page-5-0"></span>**2 FlexNet Embedded in ETAS License Manager**

현재 이타스 라이선스 매니저의 모든 FlexNet Embedded 관련 항목은 "Devices" 메뉴에서 찾을 수 있습니다.

자세한 내용은 도구의 도움말을 참조하십시오.

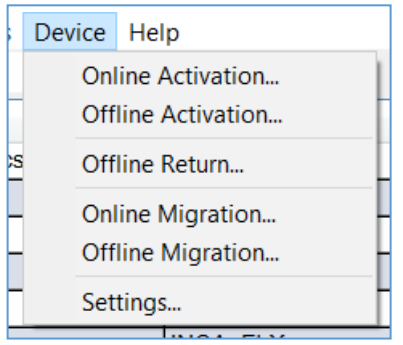

# <span id="page-5-1"></span>**2.1 라이센스 활성화**

라이센스를 처음 설치하는 경우를 활성화라고 합니다. 라이선스는 도구, 기능, 버전에만 해당되며 만료 날짜와 같은 속성을 갖습니다.

라이선스를 활성화하려면 Activation ID가 필요합니다. 라이센스를 구입할 때 받은 자격 인증서 문서에서 찾을 수 있습니다.

# <span id="page-5-2"></span>**2.1.1 온라인 활성화**

다음 절차를 수행하여 FlexNet 임베디드 라이센스의 온라인 Acativation을 수행할 수 있습니다.

- "Devices -> Online Activation..."으로 이동하십시오.
- 입력 창에 활성화하고자 하는 Activation ID를 입력합니다.

그런 다음 LiMa는 Activation ID 뒤에 해당 라이센스를 요청하고 사용자의 PC에서 활성화합니다.

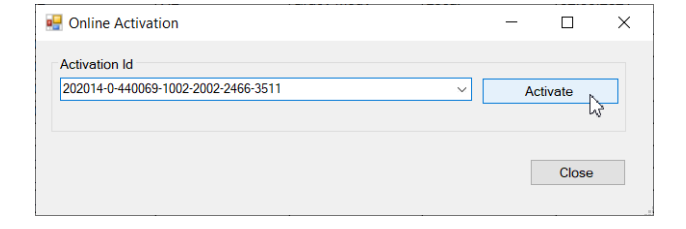

# <span id="page-6-0"></span>**2.1.2 오프라인 활성화**

직접 인터넷에 연결되어 있지 않은 PC에서 FlexNet 임베디드 라이선스를 활성화하려면 다음 단계가 필요합니다.

#### **1 단계:**

- "Devices -> Offline Activation..."으로 이동하십시오.
- 입력 창에 원하는 기능의 Activation ID를 입력합니다.
- "Create requset..."를 클릭합니다. 을 눌러 파일을 만듭니다. 파일명 뒤에 아래와 같은 이름이 포함됩니다.

"\_activaterequest.bin"

## **이 파일을 인터넷에 연결된 컴퓨터로 가져옵니다.**

- 웹 브라우저에서 ETAS License & Download Portal [\(http://www.etas.com/support/licensing\)](http://www.etas.com/support/licensing)을 엽니다.
- Activation ID로 로그인
- "Devices" 메뉴에서 "Upload Capability Request"를 선택합니다.

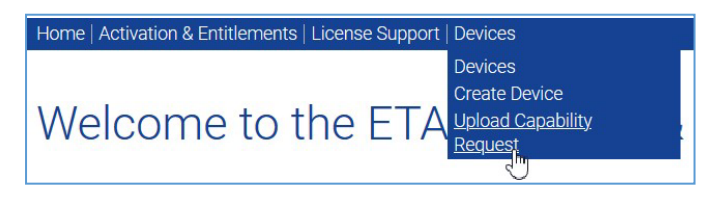

- "Browse..."를 클릭합니다. 확인을 클릭하고 라이센스 요청 PC에서 생성 및 전송된 파일을 선택하십시오 (" activaterequest.bin"로 끝나는).

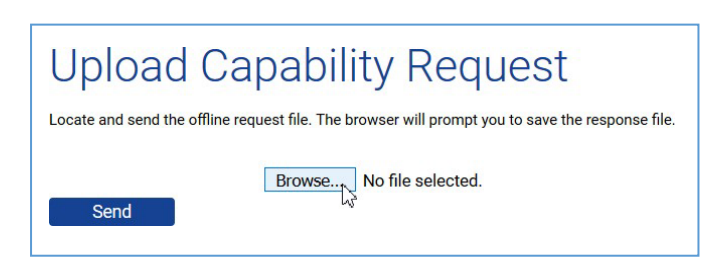

- "Send" 버튼을 클릭하여 주어진 파일을 처리하십시오.

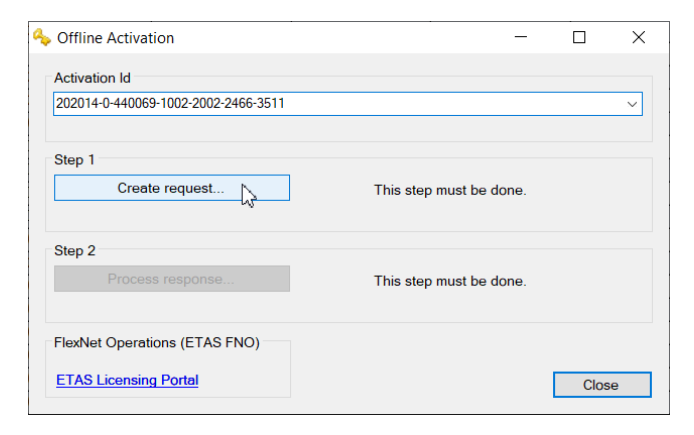

성공하면, 브라우저에서 .bin 확장명을 가진 새 파일을 다운로드하라는 메시지가 표시됩니다.

- 이 파일을 라이센스를 요청한 컴퓨터에 복사합니다.

**2단계:**

#### **원래 컴퓨터로 돌아가기:**

- LiMa의 "오프라인 Activation" 대화 상자에서 "Process response..."를 클릭하십시오. ETAS License & Download Portal에서 방금 다운로드한 파일을 선택합니다.

라이선스가 활성화되었음을 확인하는 메시지가 표시됩니다.

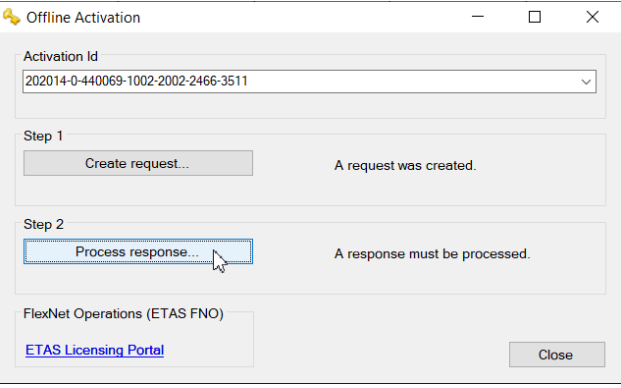

# <span id="page-8-0"></span>**2.2 라이센스 리턴**

라이선스가 더 이상 필요하지 않은 경우 반환할 수 있습니다. 라이선스 리턴 요청은 라이선스 포털로 전송되고 긍정적인 사용자의 답변이 이뤄진 후 사용자의 컴퓨터에서 제거됩니다.

라이선스 반환은 오프라인에서만 가능합니다.

## <span id="page-8-1"></span>**2.2.1 오프라인 리턴**

다음 단계에 따라 FlexNet 임베디드 라이선스를 반환합니다.

#### **1 단계:**

- "Devices -> "Offline Return"으로 이동하십시오.
- 입력 창에 원하는 기능의 Activation ID를 입력합니다.
- "Create request..."를 클릭합니다. 을 눌러 파일을 만듭니다. 그것은 "\_returnrequest.bin"를 포함할 것입니다.

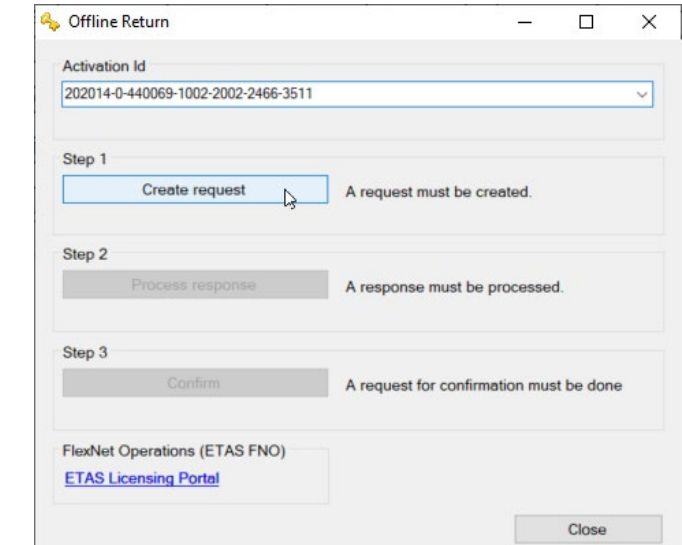

#### **이 파일을 인터넷에 연결된 컴퓨터에 복사합니다.**

- 웹 브라우저에서 ETAS License & Download Portal [\(http://www.etas.com/support/licensing\)](http://www.etas.com/support/licensing)을 엽니다.
- Activation ID로 로그인
- "Devices" 메뉴에서 "Upload Capability Request" 를 선택합니다.

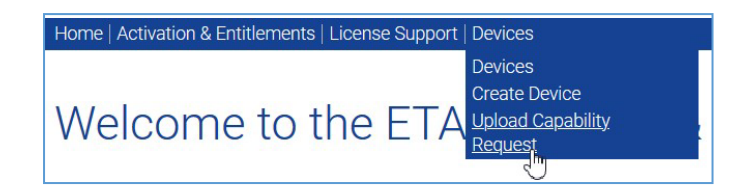

- "Browse..."를 클릭합니다. 확인을 클릭하고 라이센스 요청 PC에서 생성 및 전송된

파일을 선택하십시오 ("\_returnrequest.bin"로 끝나는 파일).

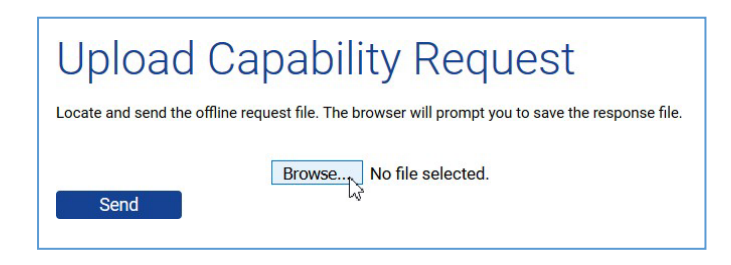

- "Send" 버튼을 클릭하여 주어진 파일을 처리하십시오. 성공하면 브라우저에서 .bin 확장명을 가진 새 파일을 다운로드하라는 메시지가 표시됩니다.
- 이 파일을 라이센스를 요청한 컴퓨터로 가져오십시오.

**2단계:**

**원래 컴퓨터로 돌아가기:**

- LiMa의 "Offline Return"대화 상자에서 "Process response..."를 클릭하십시오. ETAS License & Download Portal에서 방금 다운로드한 파일을 선택합니다.
- LiMa는 메시지 상자를 표시합니다.

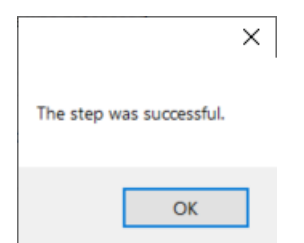

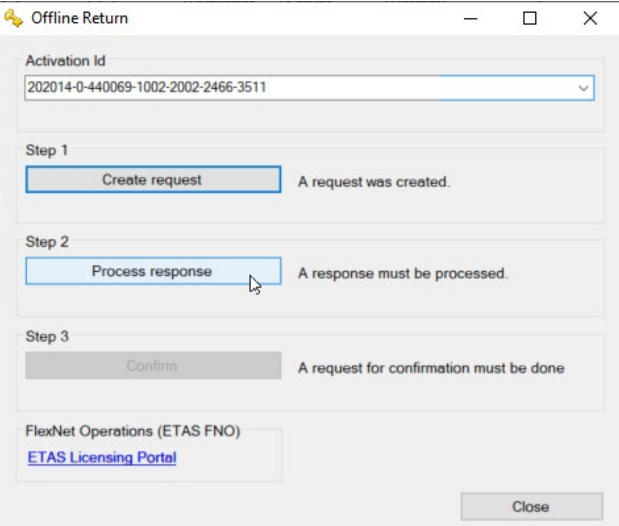

# **3 단계:**

- "Confirm"버튼을 클릭하십시오.
- LiMa는 "returnconfirm"으로 끝나는 파일을 만듭니다
- 1 단계에서 이미 수행한 것처럼, 인터넷에 액세스 할 수 있는 다른 PC로 파일을 복사하십시오.

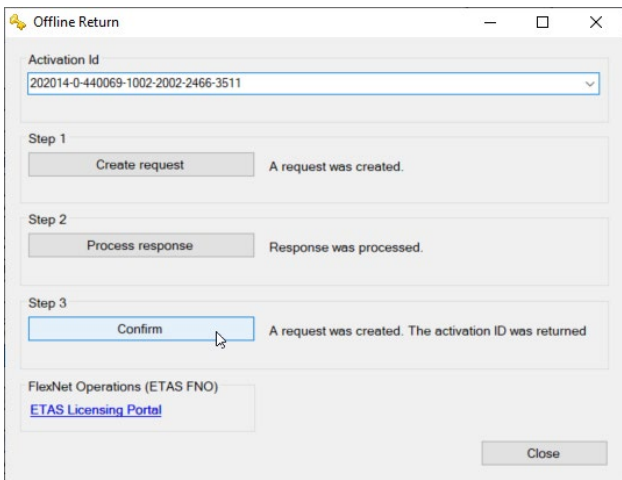

# **인터넷에 액세스할 수 있는 PC에서:**

- "Upload Capability request"를 사용하여 리턴 확인이 포함된 파일을 업로드 합니다. "Send" 버튼을 클릭하는 것을 잊지 마십시오.
- 라이선스 포털에서 새 .bin 파일을 다운로드 하라는 메시지가 표시됩니다. 다만 여기서는 필요하지 않습니다.

이제 끝났습니다. 라이선스가 PC에서 제거됩니다.

# <span id="page-11-0"></span>**2.4 FNP 라이선스를 FNE 라이선스로 마이그레이션**

이타스가 FlexNet Embedded를 도입함에 따라 새로운 머신 기반 라이센스는 FNE 라이선스 로만 판매됩니다.

2022년 4월부터 새로 출시된 소프트웨어 버전(i.e. INCA v7.4.x)은 더 이상 보안이 취약한 이전 FlexNet Publisher 시스템 기반 라이선스와 함께 실행되지 않습니다. 대신 FlexNet Embedded Machine-based 라이센스가 필요합니다.

라이센스를 마이그레이션하려면 해당 소프트웨어 라이센스에 대해 유효한 유지 보수 계약이 체결되어야 합니다.

따라서 향후 업데이트와 함께 이타스 제품을 사용하려면 모든 FNP Machine-based 라이센스를 FNE 라이선스로 마이그레이션해야 합니다. 이 작업은 이타스 라이센스 매니저의 온라인 또는 오프라인 마이그레이션 메뉴를 사용하여 수행할 수 있습니다.

서버 기반 라이센스(예: User-named 또는 Floating type)에 대한 마이그레이션은 향후에 계획되어 있습니다.

# <span id="page-11-1"></span>**2.4.1 온라인 마이그레이션**

온라인 마이그레이션은 가장 편리한 마이그레이션 방법입니다. 참고: 인터넷에 연결해야 합니다.

- "Devices -> Online Migration..."으로 이동합니다.
- 다음 대화 상자에는 별도의 줄로 마이그레이션할 수 있는 각 기능의 활성화 ID, 기능 이름 및 버전이 표시됩니다.
- 마이그레이션하려는 항목을 선택하고 "Migrate selected"를 클릭하십시오.

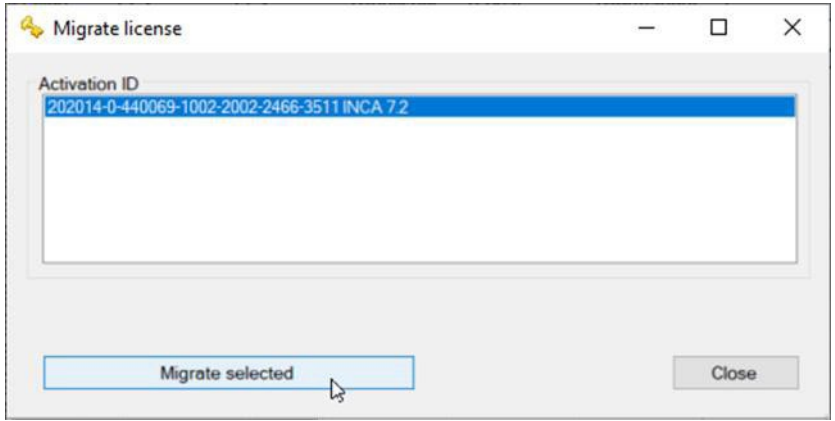

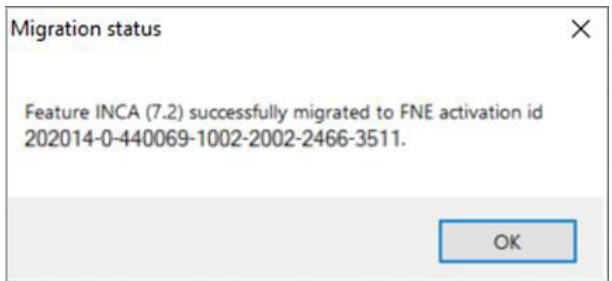

## <span id="page-12-0"></span>**2.4.2 오프라인 마이그레이션**

이타스 소프트웨어를 실행하는 PC에서 사용할 수 있는 인터넷 연결이 없는 경우, 다른 PC를 사용하여 이타스 라이선스 및 다운로드 포털로 데이터를 전송하는 오프라인 마이그레이션을 사용할 수 있습니다.

- "Devices -> Offline Migration..."으로 이동합니다.
- 다음 대화 상자에는 별도의 줄로 마이그레이션할 수 있는 각 기능의 활성화 ID, 기능 이름 및 버전이 표시됩니다.
- 마이그레이션 하려는 항목을 선택하고 "Create request"를 클릭하십시오.

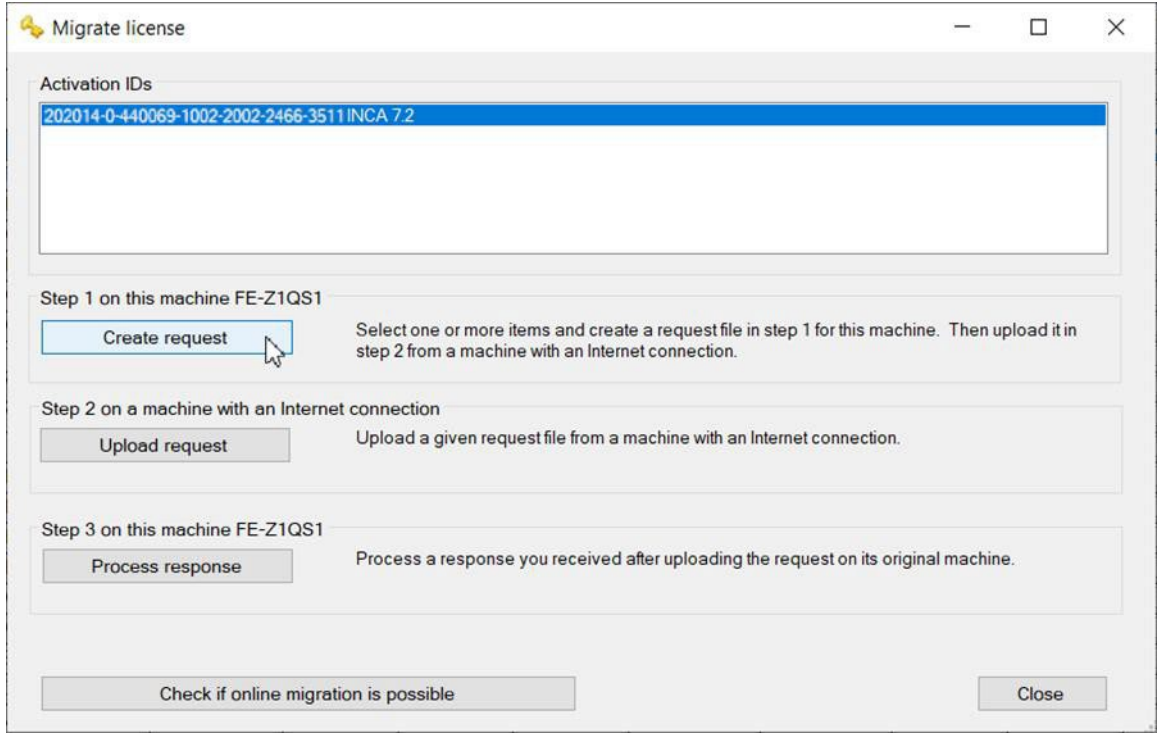

- LiMa는 마이그레이션 요청이 포함된 파일을 저장할 위치를 요청합니다.
- 이 파일을 인터넷에 액세스할 수 있는 다른 컴퓨터에 복사합니다.

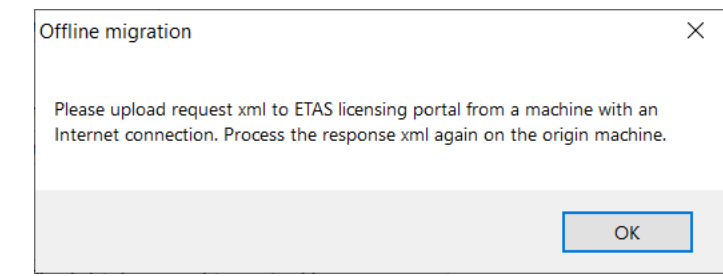

## **인터넷에 액세스할 수 있는 PC에서:**

참고: "마이그레이션 사례"에서는 데이터를 이타스 라이선스 및 다운로드 포털에 수동으로 업로드 할 수 없지만, 이 작업을 수행하려면 이타스 라이선스 매니저가 필요합니다. 이 링크에서 별도로 이타스 라이센스 매니저를 다운로드할 수 있습니다[:](https://www.etas.com/de/downloadcenter/37859.php)

<https://www.etas.com/de/downloadcenter/37859.php>

- 이타스 라이센스 매니저 시작
- "Device -> Offline Migration..."으로 이동합니다.
- "Upload request"를 사용하여 마이그레이션 정보가 포함된 파일을 업로드합니다.

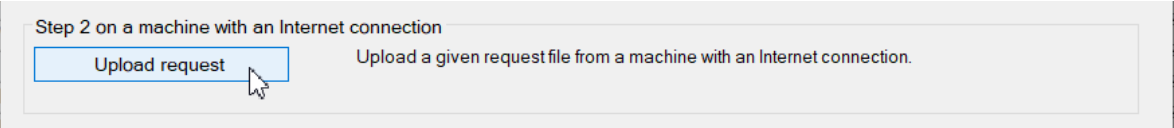

- LiMa는 ETAS 라이센스 포털에서 받은 파일을 저장할 위치를 요청합니다 (수동 로그인이 필요하지 않음).
- 이 파일을 라이센스를 요청한 컴퓨터에 복사합니다.

#### **원래 컴퓨터로 돌아가기:**

- LiMa의 "라이센스 마이그레이션"대화 상자에서 "Process response"를 클릭하십시오.
- 이전 단계에서 복사 한 파일을 선택합니다.

- 과정이 성공했음을 나타내는 메시지가 아래와 같이 표시됩니다.

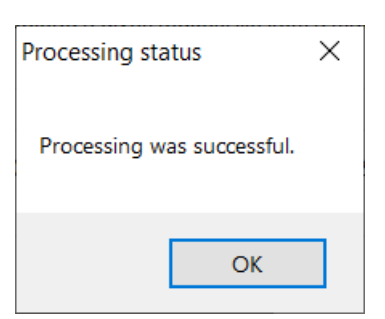

활성화 또는 마이그레이션에 성공하면 라이선스 유형이 "Embedded"로 표시됩니다:

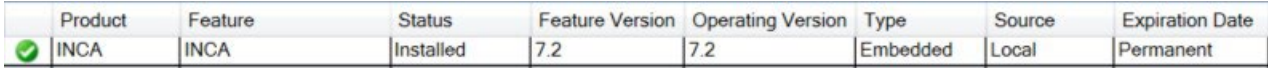

# **3 연락처 정보**

## <span id="page-15-0"></span>**이타스 본사**

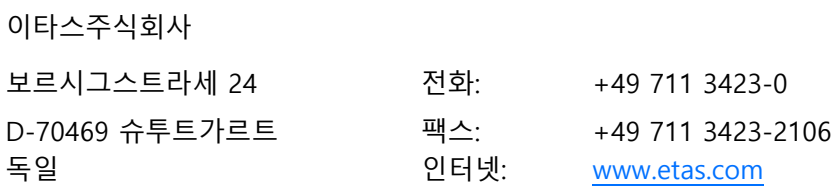

### **이타스 자회사 및 기술 지원**

현지 영업 사무소와 현지 기술 지원 팀 및 제품 핫라인에 대한 자세한 내용은 ETAS 웹 사이트를 참조하십시오.

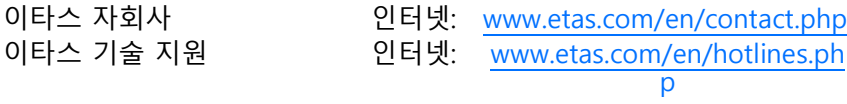